# **Tracking WSA orders**

**Who can do this?**

Shopping administrators.

### **What is it used for?**

To get an on-demand status (completed, inprogress, failed and not started) on all WSA orders.

### **Where do I run the report from?**

**On this page:**

[orders](#page-4-0)

From the Shopping menu, choose Track WSA orders under OS Migration.

> [Running the report](#page-0-0) [Deleting orphaned orders](#page-0-1) [What the report gives you](#page-1-0) [A primer on tracking WSA](#page-4-0)

# <span id="page-0-0"></span>Running the report

Track WSA Orders is an on-demand report that enables Shopping administrators to get a view of the latest status of WSA orders. It is located on the Shopping menu under OS Migration. There is no facility to create a schedule for this report to run.

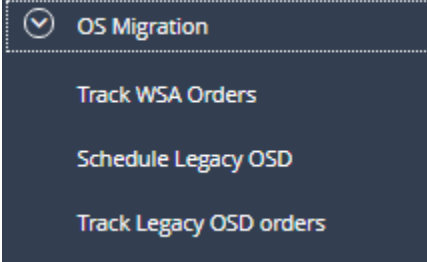

To get the status of all WSA orders, click **Track WSA Orders** on the **OS Migration menu**. The report is presented in a tabular format and is made up of eight columns and by default, the results are ordered by the Last Modified Time column.

You can narrow the recordset by clicking the filter icon on all column headers except for Last Modified Time. As you define your filter criteria, it is dynamically saved at the top of the table. As the filter builds, results matching your filters are displayed in the table.

WSA Name contains up @ AND Location = Office @ AND Status = Deployment in progress @ Clear Filters If you have inadvertently created an incorrect filter, click the cross next to it to remove it. Alternatively, click Clear Filters to remove all your dynamically saved filters.

Where a user has initiated a Prepare My Old PC for Replacement (they are migrating from their existing machine to a new one) and subsequently initiated a Restore My Data and Apps to a New PC (they are moving data from the old machine to the new one), we record details of this relationship as illustrated in the expanded record opposite.

#### Last<br>Modified<br>Time Windows on<br>My PC<br>|Change Disk 3/2/2018<br>8:32:36 A In-Place<br>Upgrade Upgrade to<br>Windows 1783 PC000 2/22/2018<br>4:48:18 AM Wpe and<br>Load Non-<br>destructive Reinstall<br>Windows on PC000 2/21/2018 Deployment<br>Succeeded In-Place<br>Upgrade 2/21/2018<br>1:10:12 PM Deployment<br>Succeeded Upgrade to<br>Windows 1783 PC000 Wpe and<br>Load<br>Destructive 2/21/2018<br>11:01:10 AM Deployment<br>Succeeded<br>Acknowledge 2/21/2018<br>R:34:14 AM Deployment<br>Succeeded<br>Acknowledge

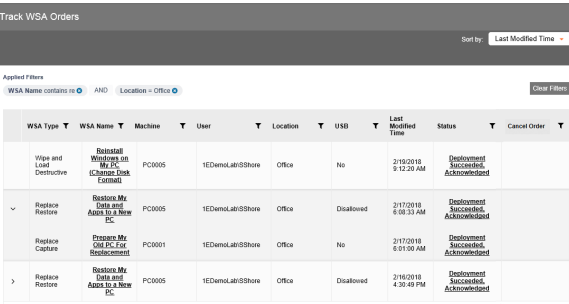

## <span id="page-0-1"></span>Deleting orphaned orders

There are instances where a WSA order can remain in a running status without a corresponding running task sequence (the task sequence has failed in WinPE). You should only cancel orders that are in this state – typically, when a user notices that the task sequence has not started to run after the WSA Readiness screen ([for example, if they ran the the In](https://help.1e.com/display/SHP60/The+In-Place+Upgrade+user+experience#TheIn-PlaceUpgradeuserexperience-shp55-ux-upgrade-readiness)[place upgrade deployment\)](https://help.1e.com/display/SHP60/The+In-Place+Upgrade+user+experience#TheIn-PlaceUpgradeuserexperience-shp55-ux-upgrade-readiness) or if they are prompted that a task sequence is already running when they run the deployment and gets in touch with you to investigate.

### **Cancel Order**

Only cancel this order if you have confirmed the Task Sequence has failed without notification from the client. Note that cancelling this order will not cancel or terminate any Task Sequence that is in progress. Cancelling the order while<br>the Task Sequence is in progress can result in subsequent change of status of this order or may result in a new deployment record being created. Do you want to cancel this order?

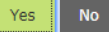

If you cancel an order while the task sequence is running, it is likely that the status of the order will not transition to Deployment Succeeded or Deployment Failed when the existing task sequence completes.

To removed orphaned orders from the report:

- 1. On the **OS Migration menu**, click **Track WSA Orders**.
- 2. In the Track WSA Orders report, identify the orders with a **Depl oyment in progress status** – they have **Cancel** button associated with it.
- 3. Locate the order to cancel and under the Cancel column, click **Cancel**.
- 4. In the **Cancel Order dialog**, confirm your actions.
- 5. The status columns updates to Administrator cancelled. If you select No in the Cancel Order dialog, the order is left in its original state and the status column is not update.

However, if you have installed the Tachyon 3.2 Agent, this is not likely to happen and the report will return a failed status so that you can easily identify and remove it.

# <span id="page-1-0"></span>What the report gives you

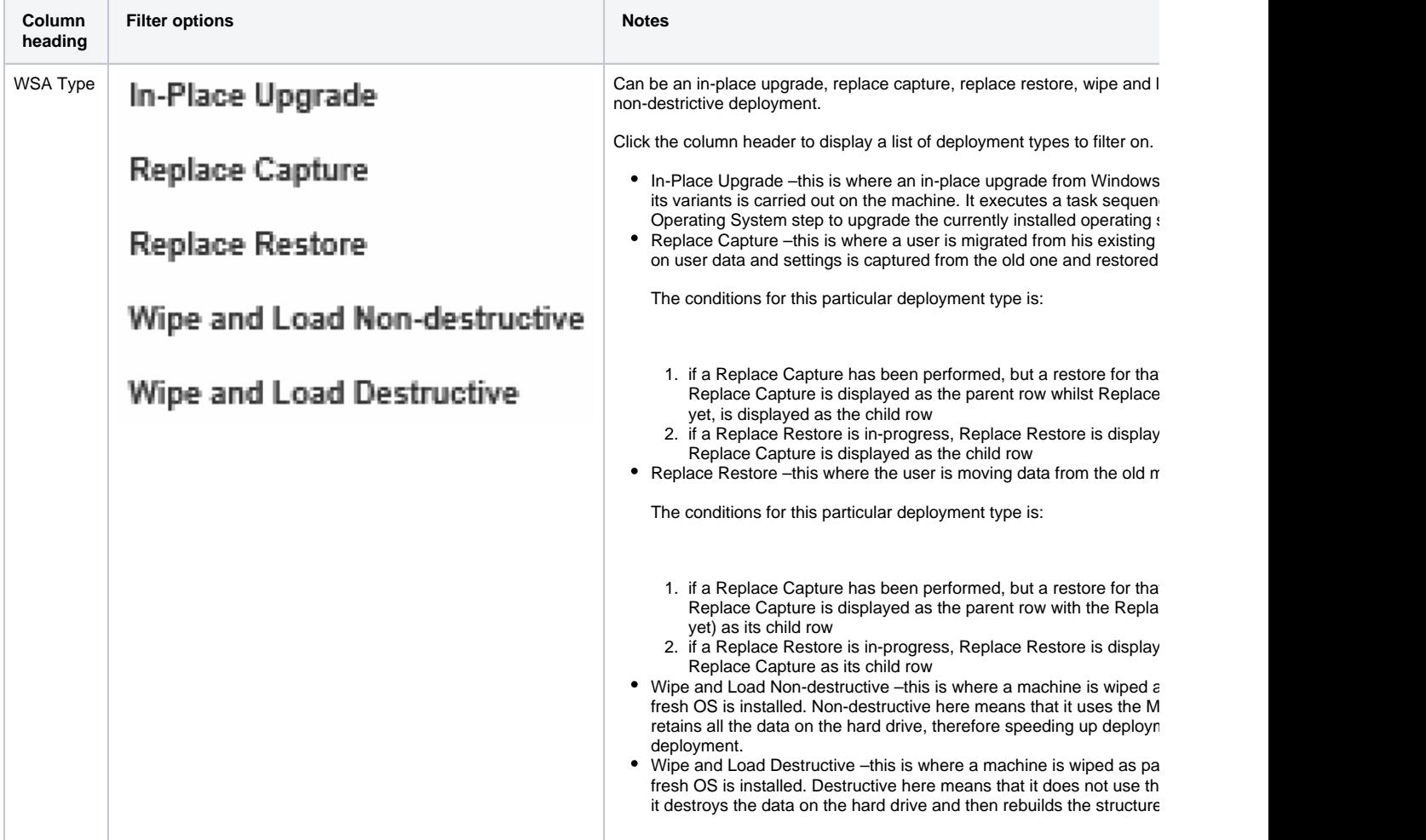

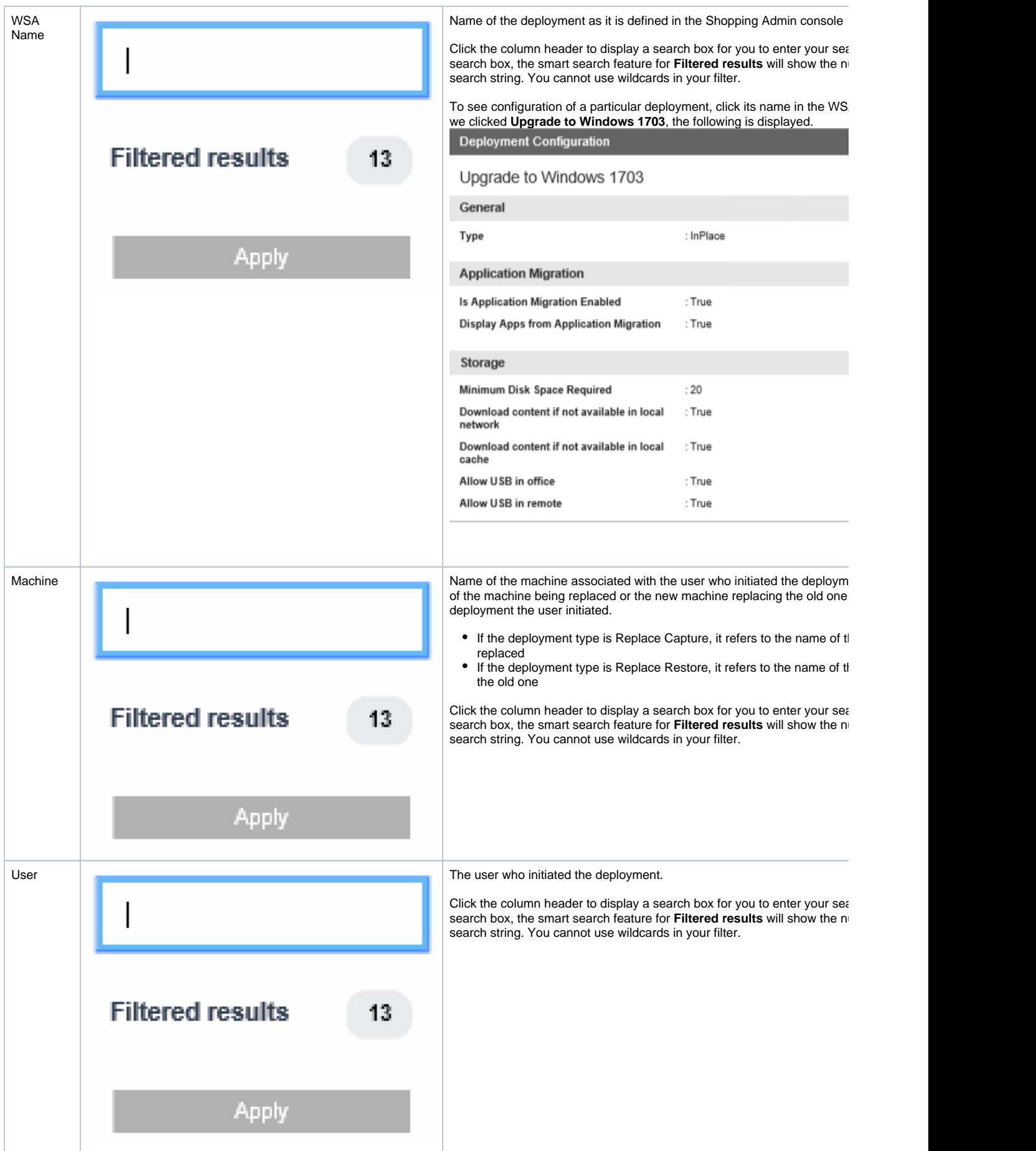

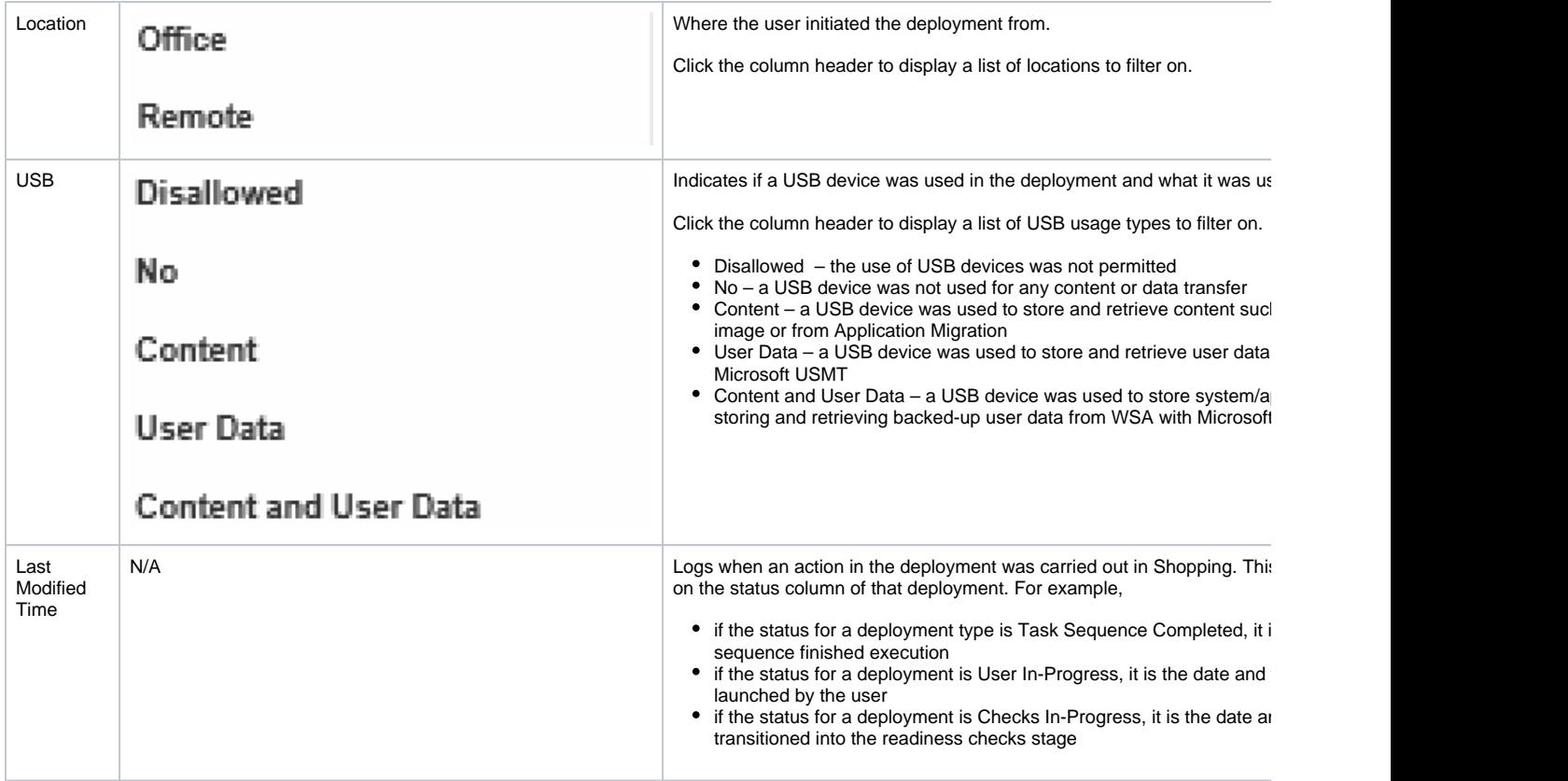

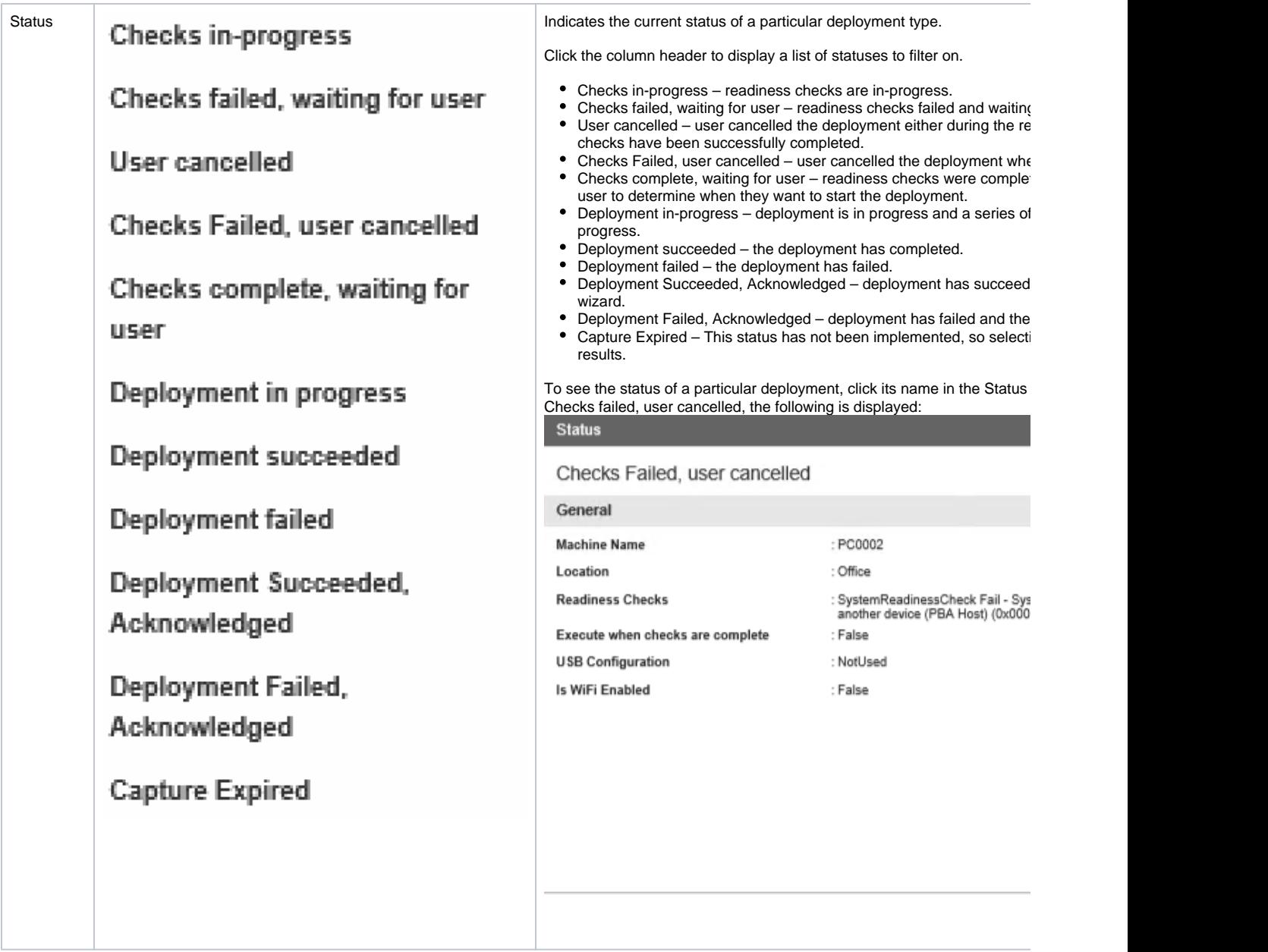

<span id="page-4-0"></span>A primer on tracking WSA orders

Your browser does not support the HTML5 video element